# Installation and Operations Manual

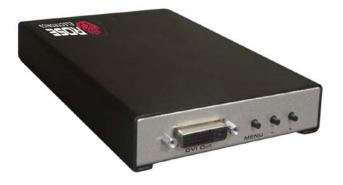

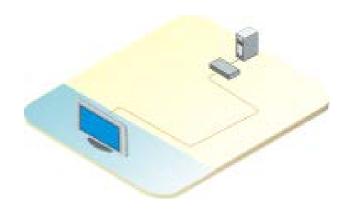

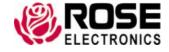

#### LIMITED WARRANTY

Rose Electronics warrants the VGA to DVI converter to be in good working order for one year from the date of purchase from Rose Electronics or an authorized dealer. Should this product fail to be in good working order at any time during this one-year warranty period, Rose Electronics will, at its option, repair or replace the Unit as set forth below. Repair parts and replacement units will be either reconditioned or new. All replaced parts become the property of Rose Electronics. This limited warranty does not include service to repair damage to the Unit resulting from accident, disaster, abuse, or unauthorized modification of the Unit, including static discharge and power surges.

Limited Warranty service may be obtained by delivering this unit during the one-year warranty period to Rose Electronics or an authorized repair center providing a proof of purchase date. If this Unit is delivered by mail, you agree to insure the Unit or assume the risk of loss or damage in transit, to prepay shipping charges to the warranty service location, and to use the original shipping container or its equivalent. You must call for a return authorization number first. Under no circumstances will a unit be accepted without a return authorization number. Contact an authorized repair center or Rose Electronics for further information.

ALL EXPRESS AND IMPLIED WARRANTIES FOR THIS PRODUCT INCLUDING THE WARRANTIES OF MERCHANTABILITY AND FITNESS FOR A PARTICULAR PURPOSE, ARE LIMITED IN DURATION TO A PERIOD OF ONE YEAR FROM THE DATE OF PURCHASE, AND NO WARRANTIES, WHETHER EXPRESS OR IMPLIED, WILL APPLY AFTER THIS PERIOD. SOME STATES DO NOT ALLOW LIMITATIONS ON HOW LONG AN IMPLIED WARRANTY LASTS, SO THE ABOVE LIMITATION MAY NOT APPLY TO YOU.

IF THIS PRODUCT IS NOT IN GOOD WORKING ORDER AS WARRANTED ABOVE, YOUR SOLE REMEDY SHALL BE REPLACEMENT OR REPAIR AS PROVIDED ABOVE. IN NO EVENT WILL ROSE ELECTRONICS BE LIABLE TO YOU FOR ANY DAMAGES INCLUDING ANY LOST PROFITS, LOST SAVINGS OR OTHER INCIDENTAL OR CONSEQUENTIAL DAMAGES ARISING OUT OF THE USE OF OR THE INABILITY TO USE SUCH PRODUCT, EVEN IF ROSE ELECTRONICS OR AN AUTHORIZED DEALER HAS BEEN ADVISED OF THE POSSIBILITY OF SUCH DAMAGES, OR FOR ANY CLAIM BY ANY OTHER PARTY.

SOME STATES DO NOT ALLOW THE EXCLUSION OR LIMITATION OF INCIDENTAL OR CONSEQUENTIAL DAMAGES FOR CONSUMER PRODUCTS, SO THE ABOVE MAY NOT APPLY TO YOU. THIS WARRANTY GIVES YOU SPECIFIC LEGAL RIGHTS AND YOU MAY ALSO HAVE OTHER RIGHTS WHICH MAY VARY FROM STATE TO STATE.

IBM, AT, and PS/2 are trademarks of International Business Machines Corp. Microsoft and Microsoft Windows are registered trademarks of Microsoft Corp. Any other trademarks mentioned in this manual are acknowledged to be the property of the trademark owner.

Copyright @ Rose Electronics 2002. All rights reserved.

No part of this manual may be reproduced, stored in a retrieval system, or transcribed in any form or any means, electronic or mechanical, including photocopying and recording, without the prior written permission of Rose Electronics.

## **TABLE of CONTENTS**

| Contents                                     | Page # |
|----------------------------------------------|--------|
| Disclaimer                                   | 1      |
| System introduction                          | 1      |
| Rose Electronics web site                    | 1      |
| Product Registration                         | 1      |
| Features                                     |        |
| Package Contents                             | 2      |
| Front Panel                                  |        |
| Rear Panel                                   | 3      |
| Installing the VGA to DVI converter / scaler | 4      |
| OSD-Main menu                                |        |
| PC Menu                                      | 6      |
| Color Menu                                   |        |
| Output Menu                                  |        |
| OSD MENU                                     |        |
| Information Menu                             |        |
| Resetting the Unit                           | 10     |
|                                              |        |

| Figures                          | Page # |
|----------------------------------|--------|
| Figure 1. Connectivity Diagram   | 4      |
| Figure 2. OSD "PC" Menu          |        |
| Figure 3. OSD "Color" Menu       |        |
| Figure 4. OSD "Output" Menu      |        |
| Figure 5. OSD "OSD" Menu         |        |
| Figure 6. OSD "Information" Menu |        |
| Appendices                       | Page # |
| Appendix A - Specifications      | 11     |
| Appendix B – Part Numbers        | 11     |

#### **INTRODUCTION**

#### **Disclaimer**

While every precaution has been taken in the preparation of this manual, the manufacturer assumes no responsibility for errors or omissions. Neither does the manufacturer assume any liability for damages resulting from the use of the information contained herein. The manufacturer reserves the right to change the specifications, functions, or circuitry of the product without notice.

The manufacturer cannot accept liability for damages due to misuse of the product or other circumstances outside the manufacturer's control. The manufacturer will not be responsible for any loss, damage, or injury arising directly or indirectly from the use of this product.

#### System introduction

Thank you for choosing the Rose Electronics® VGA to DVI converter. The converter is the result of Rose Electronics commitment to providing state-of-the-art solutions for today's demanding workplace.

The VGA to DVI converter is designed to connect analog graphic cards to DVI compliant digital monitors. Computers, laptops, or other VGA sources with HD15 video connectors can be connect to a DVI video display using our VGA to DVI converter.

#### **Rose Electronics web site**

Visit our web site at www.rose.com for additional information on the VGA to DVI Converter and other products offered by Rose Electronics that are designed for data center applications, classroom environments, digital wall / signage display systems, industrial and military systems, and many other access, switching, and extending applications.

#### **Product Registration**

Register your Rose Electronics products online at: www.rose.com/htm/online-registrationform.htm and take advantage of the following:

- Rose Electronics standard warranty Plus . . . .
- Free lifetime firmware updates
- Free lifetime technical support
- 30 day money back guarantee
- Priority "First-In-Line" status for technical support

#### **Features**

- Supports RGBHV, YPbPr or YCbCr analog PC or HDTV signal input formats .
- The output is digital + analog PC or HDTV signal in the format of digital RGBHV bit stream plus analog RGBHV, known as DVI-I (Integrated digital and analog).
- Automatically detects the input resolution
- Output resolution and refresh rate can be selected through OSD menu and front panel push buttons.
- 48 MB frame memory for frame rate conversion.
- Output picture adjustment on brightness, contrast, color, RGB level and H-V position.
- DVI output enables an all digital rendering of video without the losses associated with an analog interface and is ideal for use with digital display such as LCD, Plasma and DLP projectors.
- Converts / scales analog RGB inputs to DVI-I (digital or analog) outputs
- Select output resolution using the OSD (On Screen Display)
- Supports input/output computer resolutions up to 1920x1200 / 2048 x 1080 (2K) at 60Hz
- Supports HDTV resolution up to 1080p as input and output.
- Supports DDWG standard for DVI compliant monitors
- Aspect ratio control for native and full view modes

#### **Package Contents**

- VGA to DVI Converter
- 5VDC Power adapter
- Documentation CD

## PANEL DESCRIPTION

#### **Front Panel**

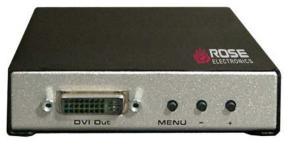

Connector - DVI-I

#### Selector buttons

| Menu | Displays / Hides the Menu system                                                                                                    |
|------|----------------------------------------------------------------------------------------------------|
| +/-  | Changes the value within the Menu System, such as brightness, color, output resolutions, etc. These buttons are also used to navigate the Menu System. |

#### **Rear Panel**

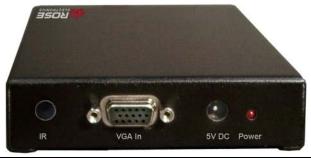

| IR                                              | Not Used                                     |  |
|-------------------------------------------------|----------------------------------------------|--|
| VGA In                                          | VGA cable from HD15F input to the VGA source |  |
| 5V DC                                           | 5VDC power adapter connection                |  |
| Power LED indicator (Red when power is applied) |                                              |  |

#### Installing the VGA to DVI converter / scaler

Installation of the VGA to DVI converter/scaler is a very easy process.

- 1. Connect a VGA cable from the VGA source to the VGA In connector.
- 2. Connect a DVI cable between the DVI Out connector and the DVI display.
- Connect the 5V DC power adapter to the VGA to DVI converter / scaler, then connect the AC power cord from the power supply to an available electrical outlet. The power LED will turn red indicating that the unit is powered.
- 4. Power-on both the VGA source and the DVI display.

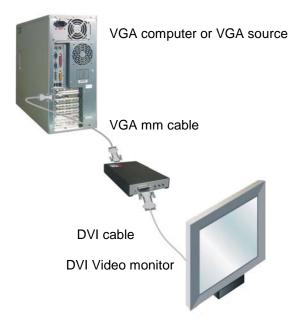

Figure 1. Connectivity Diagram

NOTE: The VGA to DVI Converter / Scaler provides an auto-adjust (auto-sync) feature each time the VGA source is connected to the unit. The VGA to DVI Converter / Scaler will also perform an auto-adjust during a hot-plug event, a power-cycle event, or if the VGA source resolution is changed.

#### **ON-SCREEN DISPLAY**

#### **OSD-Main menu**

To access the main menu, press the "Menu" button on the front panel. The main menu will display as shown below. Use the + or - key to highlight the needed menu and press the "Menu" button to access that menu.

The 5 ICONS on the left of the OSD display are for selecting the different menus.

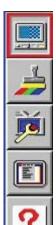

PC Menu

Color Menu

Output Menu

OSD menu

Information Menu

#### PC Menu

To access the PC Menu, press the Menu button on the front panel. Use the + or - buttons to highlight the PC Menu icon. Press the Menu button to enter the PC Menu. Use the + or - buttons to scroll through each of the parameters. After selecting the desired parameter, press the Menu button to make changes. Use the + or - buttons to increase or decrease the values. When the desired values have been set, press the Menu button to accept the settings.

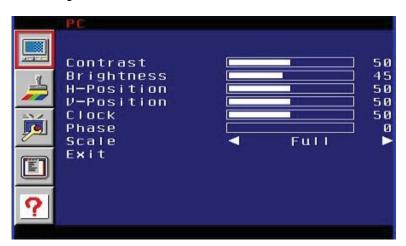

Figure 2. OSD "PC" Menu

**Contrast -** Adjusts the Contrast by increments of 1. Min. value: 1, Max.value: 100.

**Brightness -** Adjusts the Brightness by increments of 1. Min. value: 1, Max. value: 100.

**H-Pos -** Specifies the horizontal position of the input signal.

**V-Pos -** Specifies the vertical position of the input signal.

**Clock -** Adjusts the video input clock to bring the picture into focus.

**Phase -** Adjusts the phase to bring the picture into focus.

Scale - Sets the scaling adjustment. Options are: Full, Overscan, Underscan, Letterbox U.S. (Underscan), PanScan U.S. (Underscan), Letterbox Full, and PanScan Full.

**Exit -** Returns control to the Menu System.

#### Color Menu

To access the Color Menu, press the Menu button on the front panel. Use the + or - buttons to highlight the Color Menu icon. Press the Menu button to enter the Color Menu. Use the + or - buttons to scroll through each of the parameters. After selecting the desired parameter, press the Menu button to make changes. Use the + or - buttons to increase or decrease the values. Press the Menu button to accept the settings.

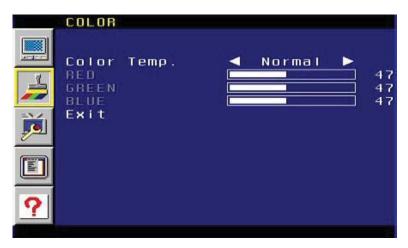

Figure 3. OSD "Color" Menu

#### Color Temp.

- Normal Use for general content.
- Warm Red-shifts RGB values for a warmer video color.
- Cool Blue-shifts RGB values for a cooler video color.
- User Allows individual adjustment of Red, Green, and Blue color components.

**Red** - Adjusts the Red value by increments of 1. Minimum value: 1, Maximum value: 100.

**Green** - Adjusts the Green value by increments of 1. Minimum value: 1, Maximum value: 100.

**Blue** - Adjusts the Blue value by increments of 1. Minimum value: 1, Maximum value: 100.

Exit - Exits the Color Menu and returns control to the Main Menu.

#### **Output Menu**

To access the Output Menu, press the Menu button on the front panel. Use the + or - buttons to highlight the Output Menu icon. Press the Menu button to enter the Output Menu. Use the + or - buttons to select an output resolution. Press the Menu button to set the new output resolution.

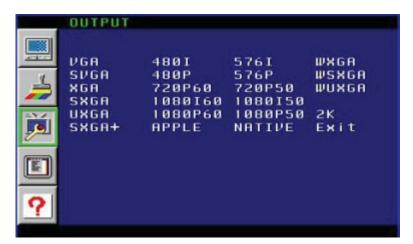

Figure 4. OSD "Output" Menu

The Native option will select the native resolution of the connected display based on the EDID from the display.

**NOTE**: If a resolution that is not supported by the display is selected, then the output signal will no longer be visible. If this occurs, reset the unit by removing power from the unit, press and hold the "Menu" and the "-" button and reconnect the power. This will reset the unit and allow you to re-select the output video resolution.

**Exit** – Exits the "Output" menu and returns to the main menu.

#### OSD MENU

Use the + or - buttons to highlight the OSD Menu icon. Press the Menu button to enter the OSD Menu. Use the + or - buttons to highlight the desired parameter. Press the Menu button to make changes. Use the + or - buttons to change the values. Press the Menu button to accept the changes.

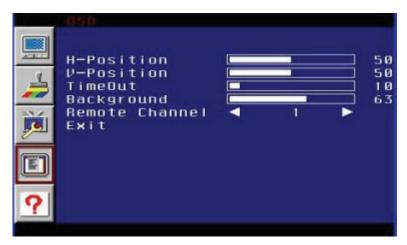

Figure 5. OSD "OSD" Menu

**H-Position (Horizontal Position) -** Adjusts the horizontal position on the Menu System on the screen. Minimum value: 1, Maximum value: 100. **V-Position (Vertical Position) -** Adjusts the vertical position of the Menu System on the screen. Minimum value: 1, Maximum value: 100.

**TimeOut -** Adjusts the amount of time (in seconds) before the OSD automatically closes. Minimum value: 1, Maximum value: 100.

**Background -** Sets the transparency level of the OSD background. Minimum value: 0, Maximum value: 8.

Remote Channel - Future addition

**Exit -** Exits the OSD Menu and returns control to the Main Menu.

#### Information Menu

To access the Information Menu, press the Menu button on the front panel. Use the + or - buttons to highlight the Information Menu icon.

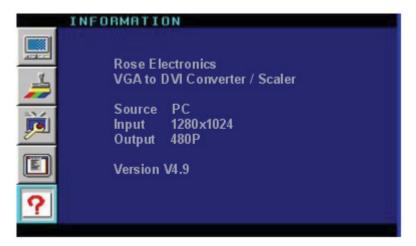

Figure 6. OSD "Information" Menu

#### **Resetting the Unit**

To reset the VGA to DVI unit:

- 1. Remove power from the unit
- 2. Press and hold the Menu button and the minus (-) button and reconnect the power
- 3. When power has been applied, release both buttons

This procedure will reset the output resolution to the native resolution of the display.

## **APPENDICES**

## **Appendix A - Specifications**

| Input Resolution           | Up to 1920 x1200 @ 60 Hz                     |
|----------------------------|----------------------------------------------|
| Output Resolution          | Up to 2048 x 1080 (2k) @ 60 Hz               |
| HDTV Resolution (In / Out) | Up to 1080p                                  |
| Max. video bandwidth       | 350 MHz                                      |
| Max Pixel Clock            | 165 MHz                                      |
| Input DDC Signal           | 5 V p-p (TTL)                                |
| Connectors Input<br>Output | VGA HD15M<br>DVI-I 29 pin F                  |
| Power                      | 5VDC (10 Watts max)                          |
| Dimensions W x D x H       | 5.8 x 4.1 x 1.0 in<br>(14.7 x 10.4 x 2.5 cm) |
| Shipping Weight            | 3.0 lbs (1.36 Kg)                            |

### **Appendix B – Part Numbers**

| CNV-VGADVI-I  | Unit only                                                              |
|---------------|------------------------------------------------------------------------|
| CNV-VGADVI-K  | Unit + 5' HD15MM Cable CAB-DVIMM005                                    |
| CNV-VGADVI-K1 | Unit + 6' DVIMM Cable CAB-DVIMM006                                     |
| CNV-VGADVI-K2 | Unit + 5' HD15MM Cable CAB-DVIMM005<br>And 6' DVIMM Cable CAB-DVIMM006 |

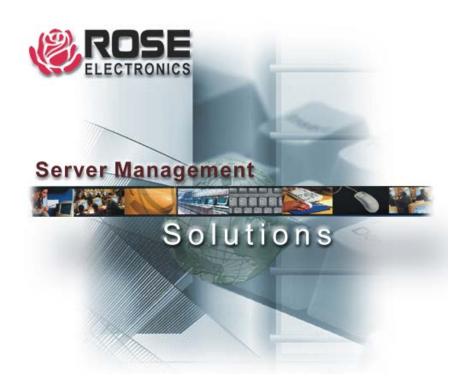

Phone: (281) 933-7673

WWW.ROSÉ.COM